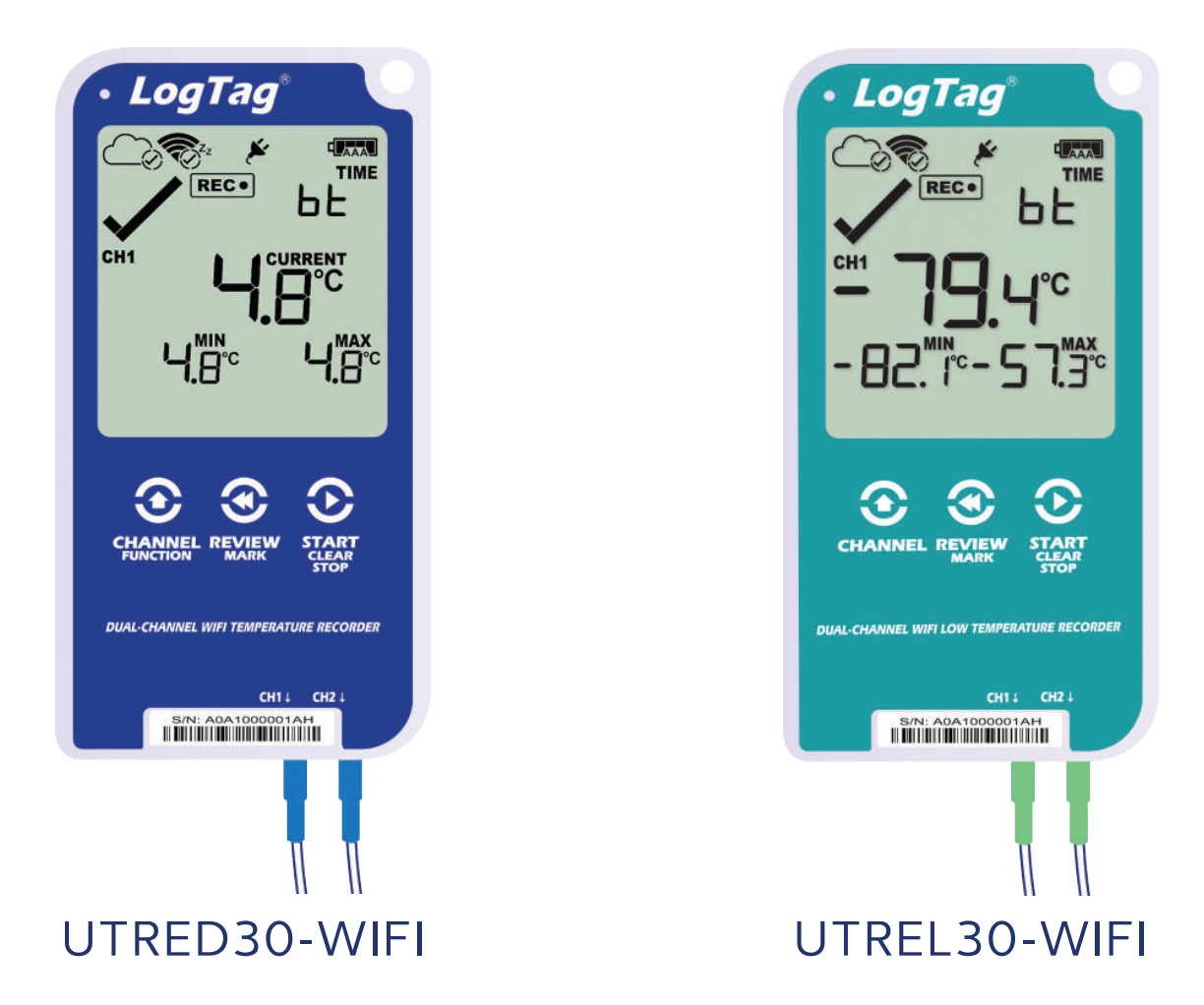

# LogTag

### Bluetooth® Configuration Guide

Version B - August 2022

Find Quality Products Online at: www.GlobalTestSupply.com sales@GlobalTestSupply.com

# Registering the Device

The LogTag Mobile application allows users access to LogTag Online using a mobile device. Through Bluetooth® capabilities the application allows your device to be connected to the network and be remotely configured. Profile and timezone can be configured remotely for the logger.

For more information or alternative configuration methods refer to your Wi-Fi loggers [quick start guide](https://logtagrecorders.com/download/products/quickstart/User%20Guide%20UTRED30-WiFi.pdf) or user manual on their product pages.

#### Downloading the LogTag Mobile Application

1. Navigate to either the App Store or Google Play store within your mobile device.

- 2. Search for the LogTag Mobile application.
- 3. Download the latest LogTag Mobile application.

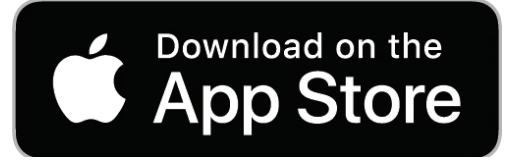

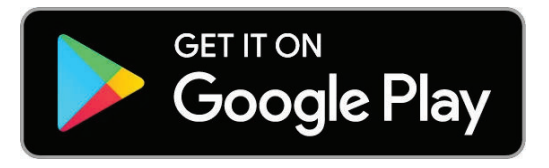

4. Launch the application and follow the sign in process.

Ensure your device is either plugged in to your computer or an AC adapter using the USB cable provided.

**Note:** Allow all permissions for the applications use of location, Bluetooth® and camera.

Google Play and the Google Play logo are trademarks of Google LLC.<br>Apple logo ® and App Store are trademarks of Apple Inc.

## Registering the Device (Continued)

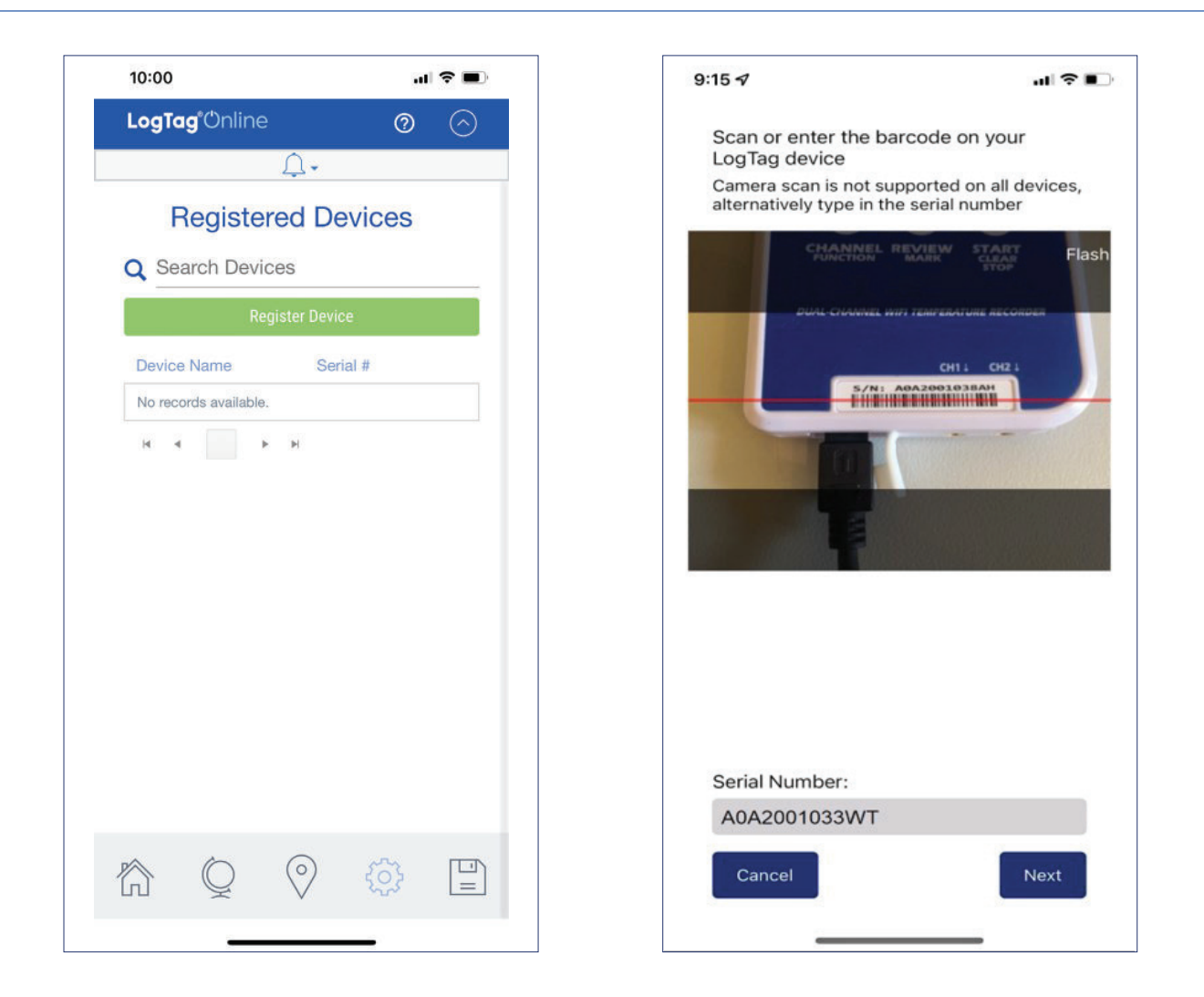

Ensure you have a location slot available on your LogTag Online account.

5. Navigate to the devices tab  $\{O\}$  and select 'Register Device'.

6. Scan or enter the barcode of your LogTag logger, then select Next.

**Note:** Hold the CHANNEL FUNCTION button to activate Bluetooth® if 'bt' does not show.

The Bluetooth® word mark and logos are registered trademarks owned by Bluetooth SIG, Inc. and any use of

## Registering the Device (Continued)

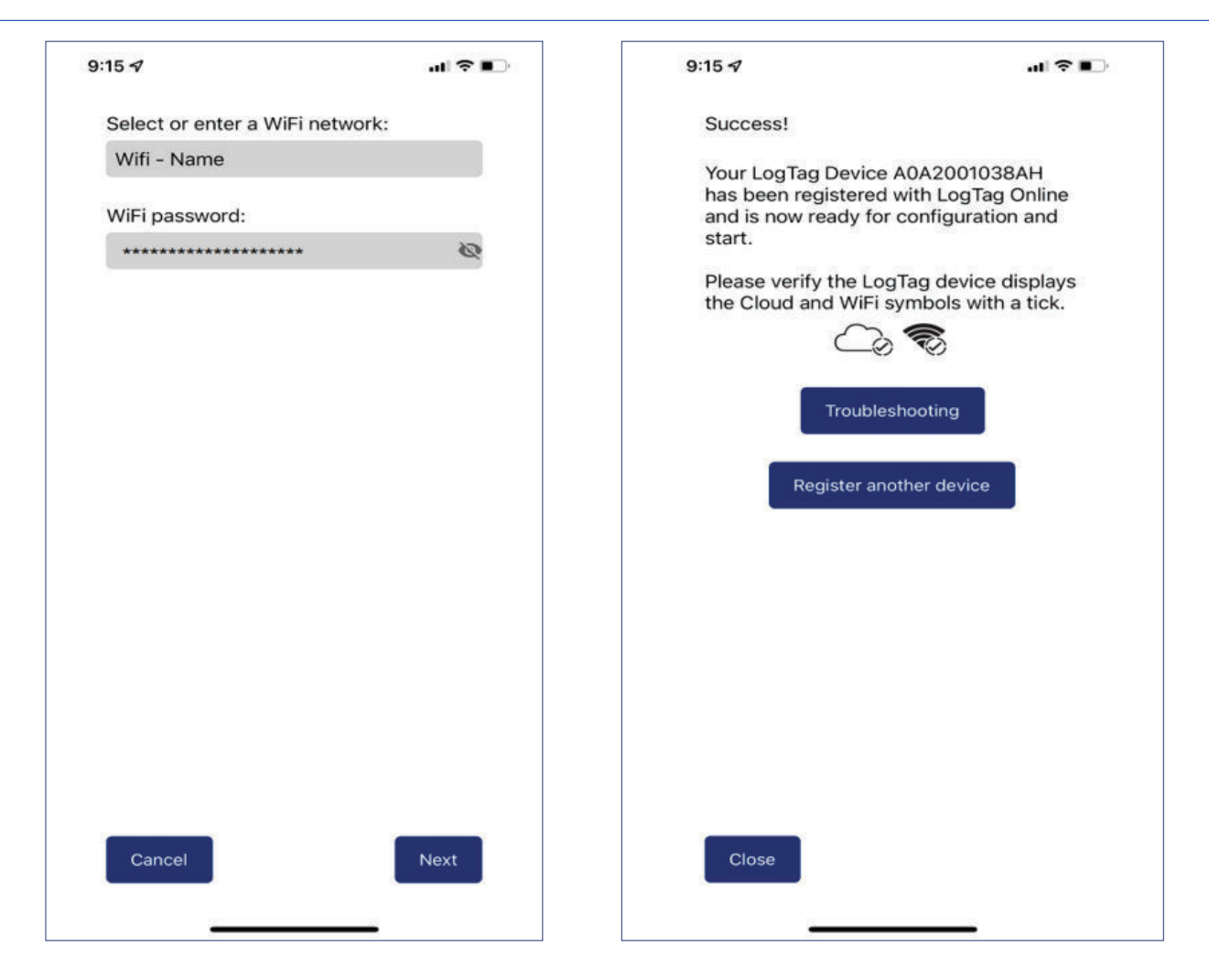

7. Connect your device to the network by entering or selecting your Wi-Fi network name and providing the network password, then select 'Next'.

**Note:** Ensure the Wi-Fi password is correct. To view the password select the eye icon.

8. Your device will connect to your local network using your provided Wi-Fi credentials, once completed select 'Close'.

Select 'Troubleshooting' if you are experiencing issues.

Page 4

Find Quality Products Online at: www.GlobalTestSupply.com sales@GlobalTestSupply.com